<span id="page-0-0"></span>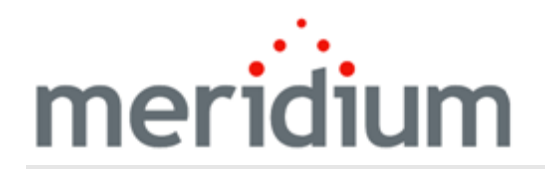

Meridium APM Asset Strategy

3.6.1.5.0

<span id="page-1-0"></span>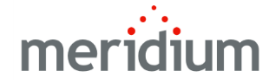

Meridium APM Asset Strategy

3.6.1.5.0

Copyright © Meridium, Inc. 2017

All rights reserved. Printed in the U.S.A.

This software/documentation contains proprietary information of Meridium, Inc.; it is provided under a license agreement containing restrictions on use and disclosure. All rights including reproduction by photographic or electronic process and translation into other languages of this material are fully reserved under copyright laws. Reproduction or use of this material in whole or in part in any manner without written permission from Meridium, Inc. is strictly prohibited.

Meridium is a registered trademark of Meridium, Inc.

All trade names referenced are the service mark, trademark or registered trademark of the respective manufacturer.

# <span id="page-2-0"></span>About This Document

This file is provided so that you can easily print this section of the Meridium APM Help system.

You should, however, use the Help system instead of a printed document. This is because the Help system provides hyperlinks that will assist you in easily locating the related instructions that you need. Such links are not available in a print document format.

The Meridium APM Help system can be accessed within Meridium APM itself or via the Meridium APM Documentation Website ([https://www.me](https://www.meridium.com/documentation/WebHelp/WebHelpMaster.htm)[ridium.com/documentation/WebHelp/WebHelpMaster.htm](https://www.meridium.com/documentation/WebHelp/WebHelpMaster.htm)).

Note: If you do not have access to the Meridium APM Documentation Website, contact [Meridium](https://www.meridium.com/support) Global Support Services.

# <span id="page-3-0"></span>Table of Contents

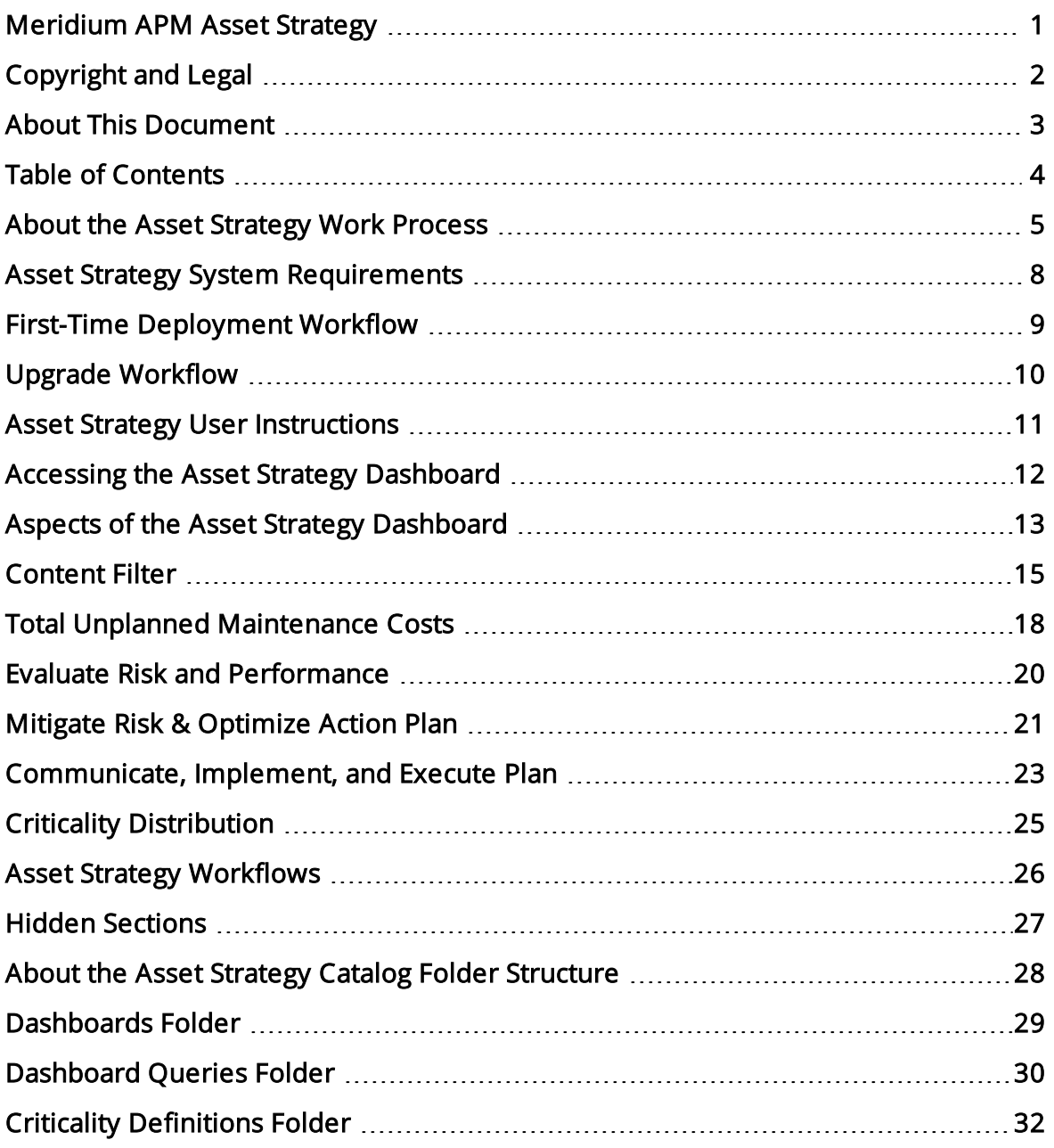

### <span id="page-4-0"></span>About the Asset Strategy Work Process

The Asset Strategy Work Process is focused on proactive asset management plans that are designed for the purpose of mitigating risks. The Asset Strategy Work Process consists of the steps that are outlined in the following table.

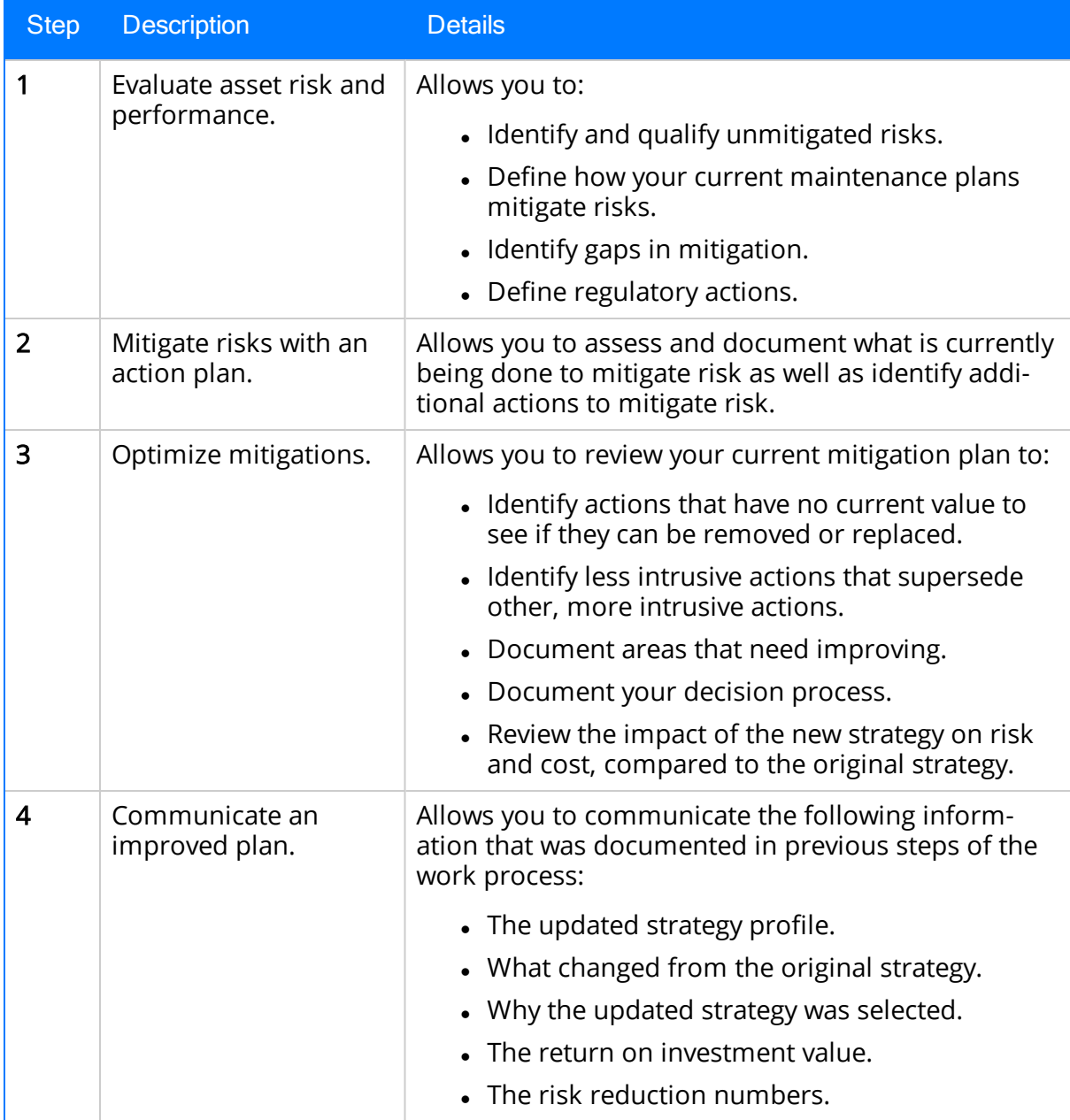

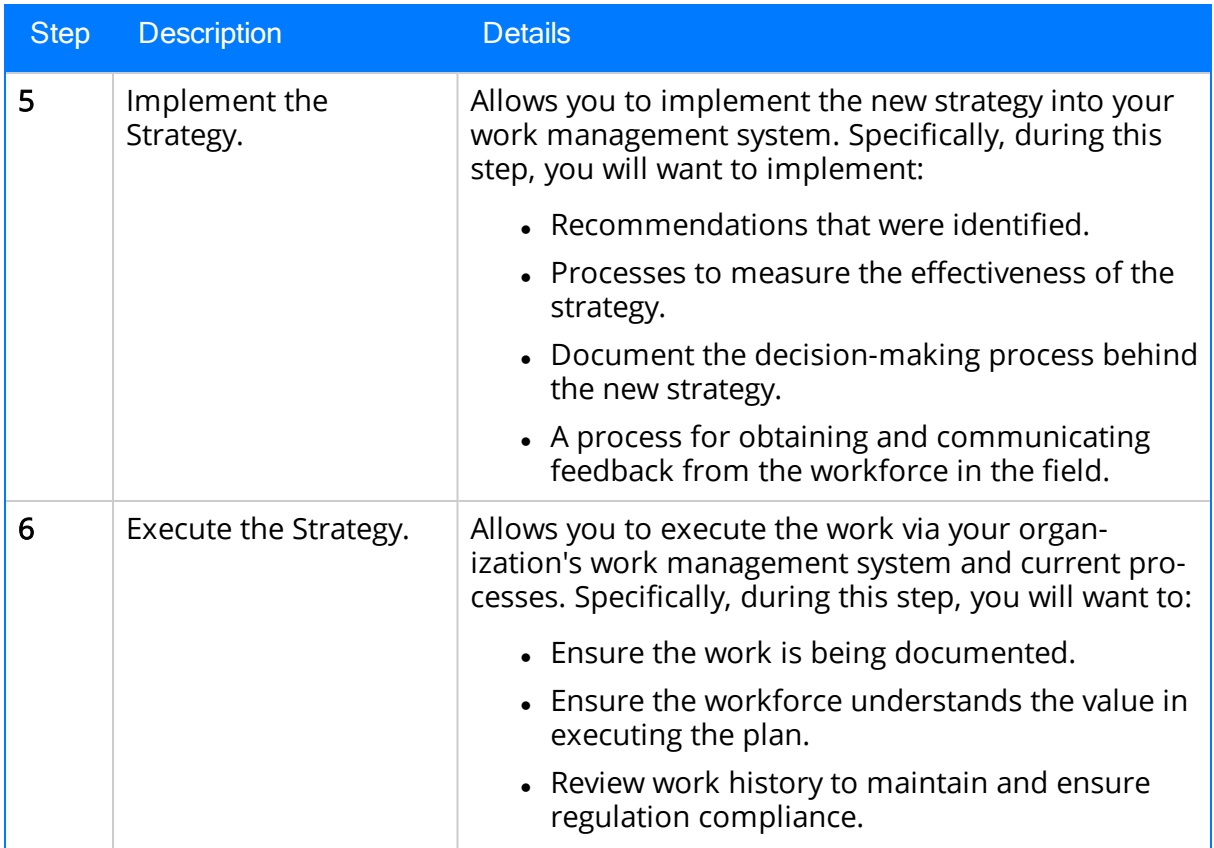

The following image shows an illustration of how the steps in the Asset Strategy Work Process relate to one another. Each step in the work process is represented by a green circle. In addition, you can see that the entire work process is built upon the APM Foundation Work Process, whose components are represented by the blue boxes.

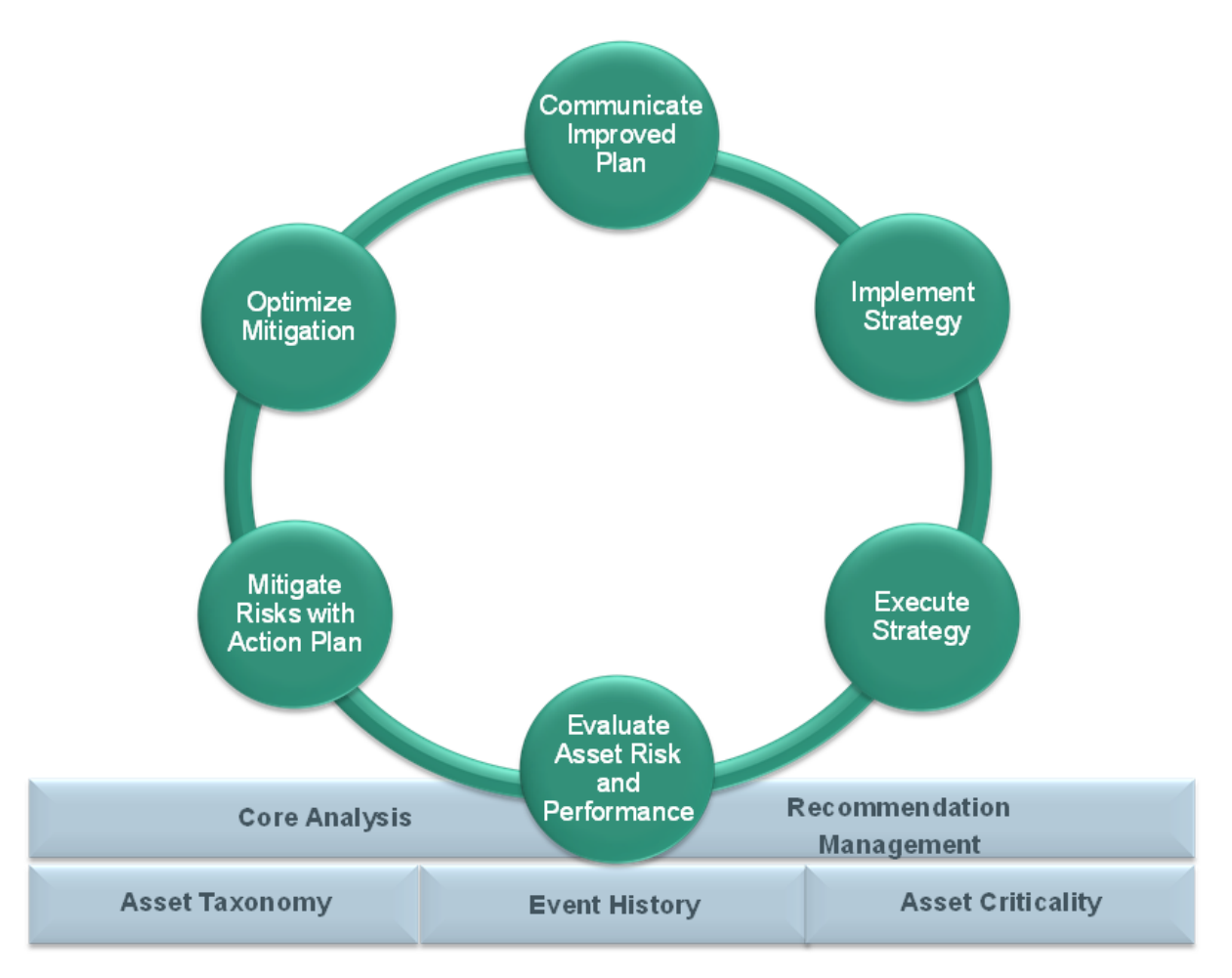

Within the Meridium APM product, each of the steps listed above can be accomplished using one or more of the following modules:

- Asset Strategy Management (ASM)
- Asset Strategy Implementation (ASI)
- Asset Strategy Optimization (ASO)
- Reliability Centered Maintenance (RCM) and Failure Modes and Effects Analysis (FMEA)

#### <span id="page-7-0"></span>Asset Strategy System Requirements

Multiple licenses are required to take advantage of Asset Strategy functionality. In addition to the following licenses, your system must contain the basic Meridium APM system architecture:

- Asset Strategy Management (ASM)
- Asset Strategy Implementation (ASI)
- Asset Strategy Optimization (ASO)
- Reliability Centered Maintenance (RCM) and Failure Modes and Effects Analysis (FMEA)

After you have configured the basic system architecture and licensed Asset Strategy modules, you will need to perform some configuration steps.

# <span id="page-8-0"></span>First-Time Deployment Workflow

Deploying the Asset Strategy Work Process for the first time includes completed multiple steps, which are outlined in the table in this topic. All of the steps are required to fully implement the Asset Strategy Work Process. These steps provide all of the information that you need to deploy Asset Strategy with the basic Meridium APM system architecture.

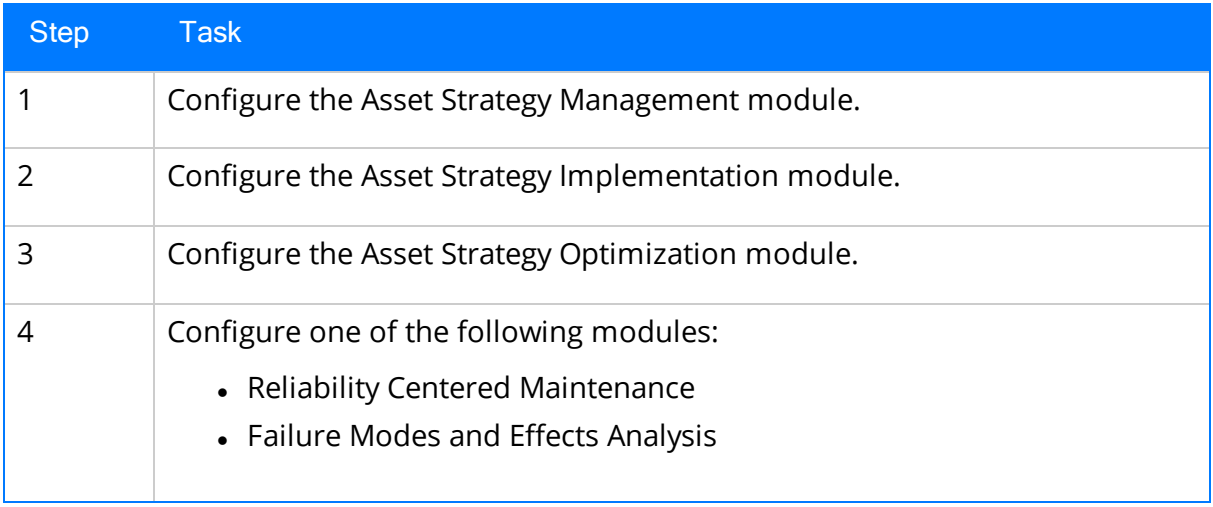

# <span id="page-9-0"></span>Upgrade Workflow

You can upgrade to 3.6.1.5.0 using the instructions that are provided in the Installation, Upgrade, and Configuration documentation for each Asset Strategy module:

- Asset Strategy Management
- Asset Strategy Implementation
- Asset Strategy Optimization
- Reliability Centered Maintenance
- Failure Modes and Effects Analysis

### <span id="page-10-0"></span>Asset Strategy User Instructions

The user instructions for the Asset Strategy modules are provided in the documentation for the related modules. Documentation for the Asset Strategy dashboard is provided in the Asset Strategy Reference Information [documentation](#page-11-0).

#### <span id="page-11-0"></span>Accessing the Asset Strategy Dashboard

#### To access the Asset Strategy dashboard:

• On the Meridium APM Framework main menu, click Go To, point to Asset Strategy, and then click Dashboard.

The Dashboard page appears, displaying the Asset Strategy dashboard.

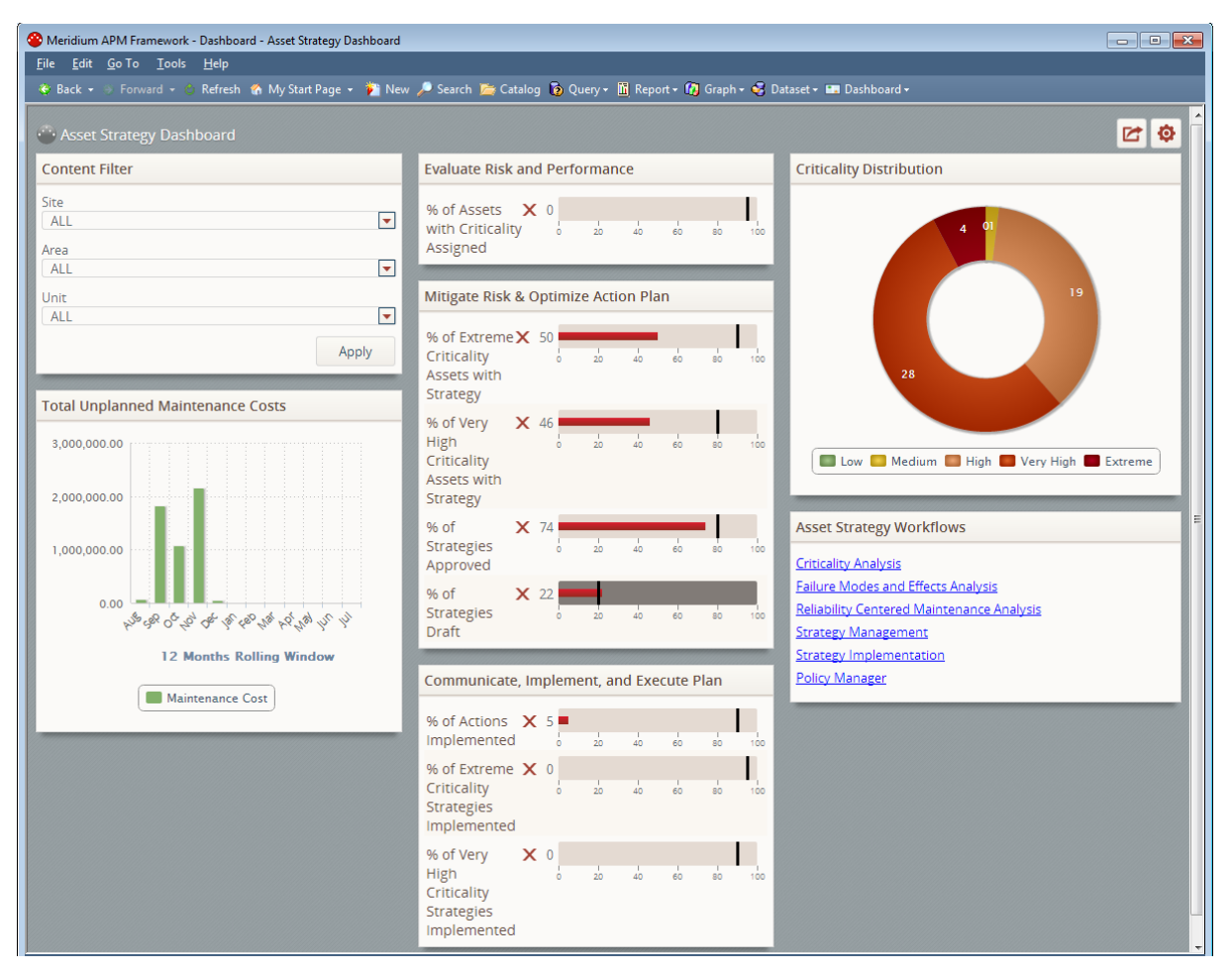

### <span id="page-12-0"></span>Aspects of the Asset Strategy Dashboard

The Asset Strategy dashboard contains sections that display information about the pieces of equipment and locations that you analyze using Asset Strategy modules.

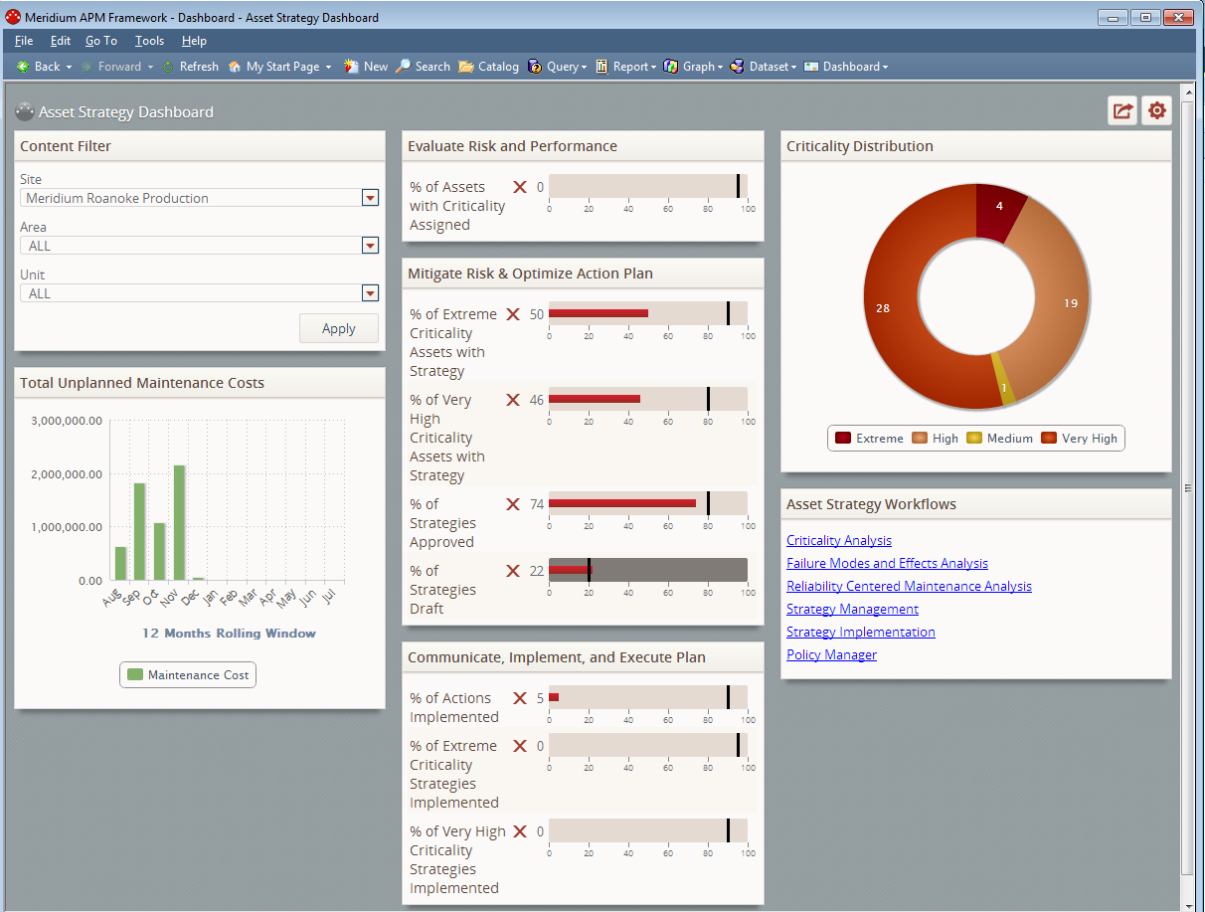

The Asset Strategy dashboard contains the following sections:

- [Content](#page-14-0) Filter section
- Total Unplanned [Maintenance](#page-17-0) Costs section
- Evaluate Risk and [Performance](#page-19-0) section
- Mitigate Risk & [Optimize](#page-20-0) Action Plan section
- Communicate, Implement, and Execute Plan section
- Criticality [Distribution](#page-24-0) section
- Asset Strategy [Workflows](#page-25-0) section

In addition, the dashboard contains several hidden [sections,](#page-26-0) which you can add to the dashboard or use as a starting point for defining your own sections.

Note: The baseline Asset Strategy dashboard contains the maximum amount of content that can be displayed without introducing a time-out error when opening the page. If you want to add content, including any of the hidden content, we recommend that you also remove or modify some of the baseline content to ensure that the dashboard performance is not degraded.

# <span id="page-14-0"></span>Content Filter

The Content Filter section is a configured Content Filter section that contains lists that are used to filter the data that is displayed in other sections on the dashboard.

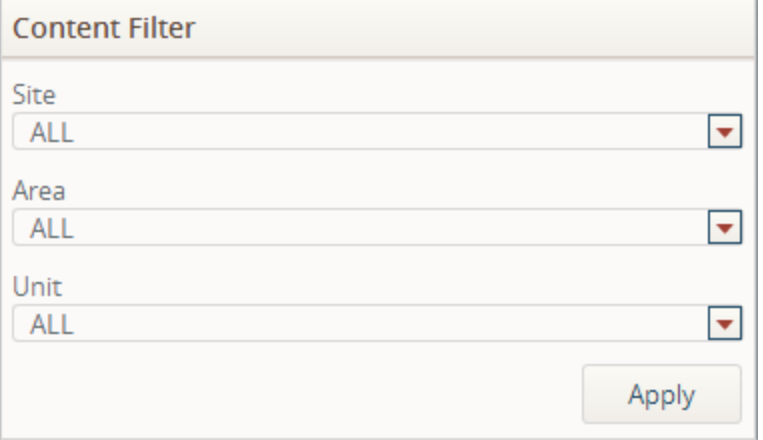

The Content Filter section contains the following lists:

• Site: Contains a list of all the values that are stored in the Functional Location Description field in Functional Location records whose Catalog Profile Description field contains the value Site. For example, in the following image, consider the query results, which indicate that four Functional Location records contain the value Site in the Catalog Profile Description field.

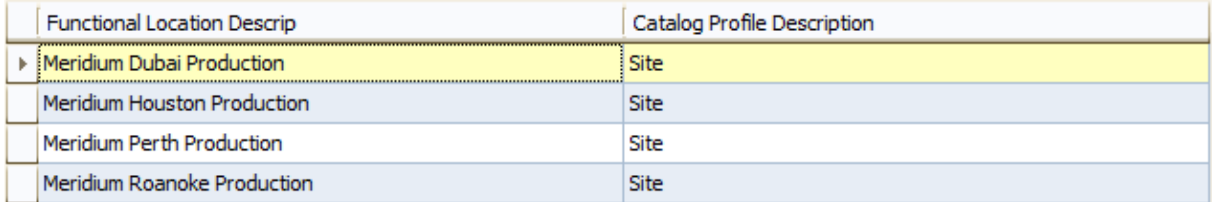

As a result, on the dashboard, the values appear in the Site list, as shown in the following image.

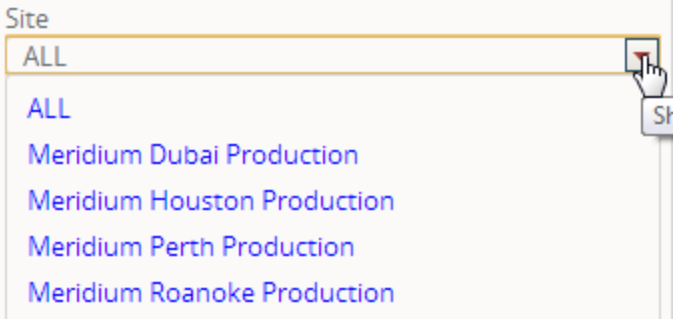

• Area: Contains a list of all the values that are stored in the Functional Location Description field in Functional Location records that meet the following criteria:

- Their Catalog Profile Description field contains the value Area.
- n Their Superior Function Location field contains the value that is stored in the Functional Location field in the record whose Functional Location Description field contains the value that you selected in the **Site** list.

For example, suppose that you select Meridium Roanoke Production in the Site list, and the associated Functional Location record (record A) contains the value MRD-ROA in the Functional Location field. If another Functional Location record (record B) contains the value Area in the Catalog Profile Description field and MRD-ROA in the Superior Functional Location field, the value in the Functional Location Description field in that record (record B) will appear in the Area list.

- Unit: Contains a list of all the values that are stored in the Functional Location Description field in Functional Location records that meet the following criteria:
	- Their Catalog Profile Description field contains the value Unit.
	- n Their Superior Function Location field contains the value that is stored in the Functional Location field in the record whose Functional Location Description field contains the value that you selected in the Area list.

For example, suppose that you select Meridium Roanoke Chemicals in the Area list, and the associated Functional Location record (record A) contains the value MRD-ROA-CHEM in the Functional Location field. If another Functional Location record (record B) contains the value Unit in the Catalog Profile Description field and MRD-ROA-CHEM in the Superior Functional Location field, the value in the Functional Location Description field in that record (record B) will appear in the Unit list.

Although the lists allow you to select values only in Functional Location records, the Meridium APM system also finds the *Equipment records* that are linked to those Functional Location records. Whenever other content on the dashboard is being filtered based upon your selections in the Content Filter section, that content is being filtered based upon the selected Functional Location records and the Equipment records to which they are linked. For this reason, this documentation refers to Functional Location records and Equipment records that are returned by the filters.

Note: If you store equipment and location data in families other than the baseline Equipment and Functional Location families, you will need to modify the [underlying](#page-29-0) [queries](#page-29-0) accordingly. Also, even if you do use the baseline Functional Location family, if you identify sites, areas, and units using a value other than Site, Area, and Unit or a field other than Catalog Profile Description, you will need to modify the underlying queries accordingly.

The values that you select in these lists will be used to filter the content that is displayed in the following sections:

- Total Unplanned Maintenance Costs
- Criticality Distribution
- Evaluate Risk and Performance

• Mitigate Risk and Optimize Action Plan (only the *% of Extreme Criticality Assets* with Strategy and % of Very High Criticality Asses with Strategy measures)

# <span id="page-17-0"></span>Total Unplanned Maintenance Costs

The Total Unplanned Maintenance Costs section is a configured Chart - Series section that displays a bar graph that plots on a monthly basis, for the past 12 months (including the current month), the sum of the values in the Maintenance Cost field in all Work History records that meet the following criteria:

• They are linked to the Functional Location and Equipment records that are returned by the Filter Content section.

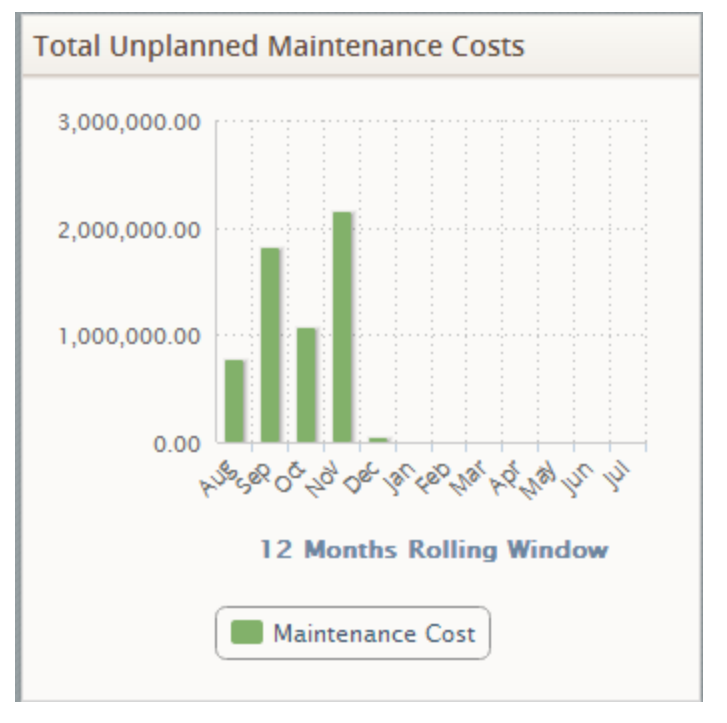

• They contain the value *Repair* in the Event Type field.

For example, suppose that:

- You select the value Roanoke in the Site list.
- The Functional Location record Roanoke is linked to the Equipment record Pump.
- The Functional Location record Roanoke is linked to a Work History record containing the following values in the following fields:
	- **Event Start Date: 7/17/2013**
	- **Event Type: Repair**
	- **Naintenance Cost: 100**
- The Equipment record *Pump* is linked to a Work History record containing the following values in the following fields:
- Event Start Date: 7/15/2013
- **Event Type: Repair**
- **n** Maintenance Cost: 50

In this case, the graph for the month of July will account for the maintenance cost in both Work History records (i.e., the one linked to the Functional Location record and the one linked to the Equipment record). Assuming that no other Work History records meet the requirements, the graph for July would look like the one in the following image, where the total unplanned maintenance cost is  $$150$  (100 + 50).

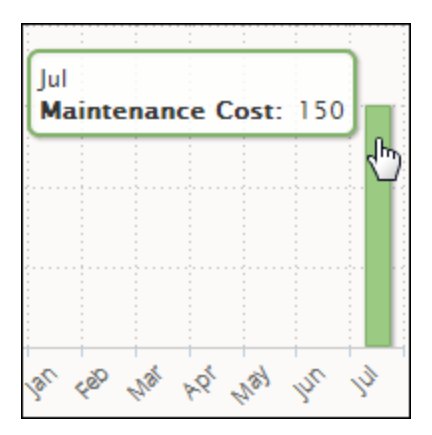

### <span id="page-19-0"></span>Evaluate Risk and Performance

The Evaluate Risk and Performance section is a configured Measures - General section that displays the measure % of Assets with Criticality Assigned, which displays the percentage of Functional Location and Equipment records that are returned by the Content Filter section and are linked to a Risk Assessment record through the Has Risk relationship. The target for this measure is 95%, meaning that ideally, at least 95% of the Functional Location and Equipment that are returned by the filters should be linked to a Risk Assessment record.

Note: Equipment and Functional Location records are linked to Risk Assessment records when you follow the ACA workflow.

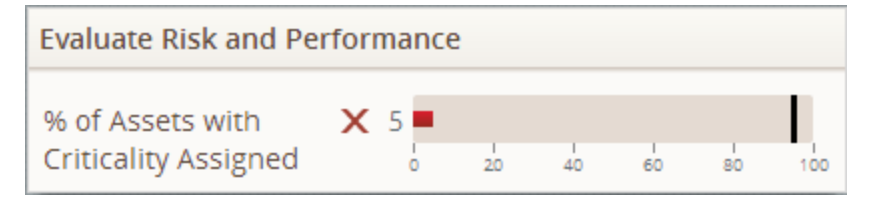

In the previous image, you can see that only 5% of Functional Location and Equipment records that are returned by the filters are linked to a Risk Assessment record.

# <span id="page-20-0"></span>Mitigate Risk & Optimize Action Plan

The Mitigate Risk & Optimize Action Plan section is a configured Measures - General section that displays information about locations, equipment, and their associated Asset Strategies.

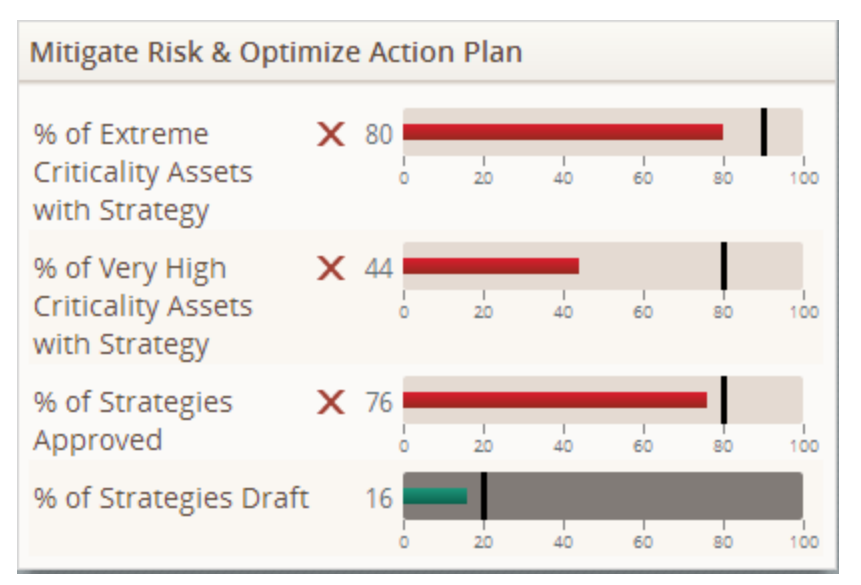

The following measures are displayed in the Mitigate Risk & Optimize Action Plan section:

- % of Extreme Criticality Assets with Strategy: Displays the percentage of Functional Location and Equipment records that are returned by the Content Filter section and meet the following criteria:
	- They are linked to an Asset Strategy record.
	- They are linked to a Risk Assessment record, and their risk rank falls within the Extreme threshold.

The target for this measure is 90%, meaning that ideally, at least 90% of the Functional Location and Equipment records that are returned by the filters and have an Extreme risk rank should be linked to an Asset Strategy record.

- % of Very High Criticality Assets with Strategy: Displays the percentage of Functional Location and Equipment records that are returned by the **Content Filter** section and meet the following criteria:
	- They are linked to an Asset Strategy record.
	- **n** They are linked to a Risk Assessment record, and their risk rank falls within the Very High threshold.

The target for this measure is 80%, meaning that ideally, at least 80% of the Functional Location and Equipment records that are returned by the filters and have a Very High risk rank should be linked to an Asset Strategy record.

- % of Strategies Approved: Displays the percentage of all Asset Strategies that are set to the Active state. The target for this measure is 90%, meaning that ideally, at least 90% of your Asset Strategies should be set to the Active state.
- % of Strategies Draft: Displays the percentage of all Asset Strategies that are set to the Draft state. The target for this measure is 20%, meaning that ideally, no more than 20% of your Asset Strategies should be set to the Draft state.

#### <span id="page-22-0"></span>Communicate, Implement, and Execute Plan

The Communicate, Implement, and Execute Plan section is a configured Measures - General section that displays information about locations, equipment, and their associated Asset Strategies.

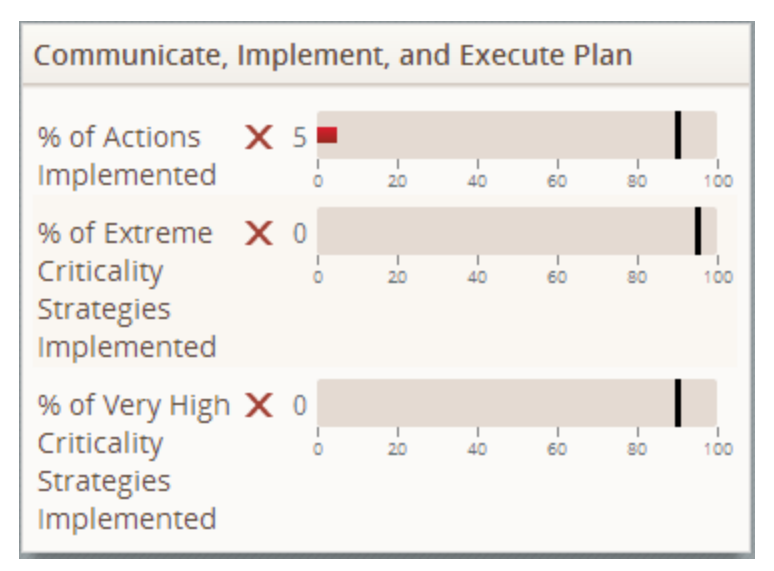

The following measures are displayed in the Communicate, Implement, and Execute Plan section:

- % of Actions Implemented: Displays the percentage of Actions that have been used to create work item records in an ASI Implementation Package. Specifically, the underlying query looks for Action Revision records that are linked to work item records through the Implements Action relationship. The target for this measure is 90%, meaning that ideally, at least 90% of your Actions should have been used to create work item records in ASI.
- % of Extreme Criticality Strategies Implemented: Displays the percentage of Functional Location and Equipment records that are returned by the **Content Filter** section and meet the following criteria:
	- They are linked to an Asset Strategy record that is linked to an Implementation Package record.
	- n They are linked to a Risk Assessment record, and their risk rank falls within the Extreme threshold.

The target for this measure is 95%, meaning that ideally, for the Functional Location and Equipment records that are returned by the filters and have an *Extreme* risk rank and an associated Asset Strategy, 95% of those Asset Strategies should be linked to an Implementation Package record.

• % of Very High Criticality Strategies Implemented: Displays the percentage of Functional Location and Equipment records that are returned by the Content Filter section and meet the following criteria:

- n They are linked to an Asset Strategy record that is linked to an Implementation Package record.
- n They are linked to a Risk Assessment record, and their risk rank falls within the Very High threshold.

The target for this measure is 95%, meaning that ideally, for the Functional Location and Equipment records that are returned by the filters and have a Very High risk rank and an associated Asset Strategy, 95% of those Asset Strategies should be linked to an Implementation Package record.

# <span id="page-24-0"></span>Criticality Distribution

The Criticality Distribution section is a configured Chart - Category section that displays a doughnut chart representing the risk ranks of all Functional Location and Equipment records that are returned by the Content Filter section. The chart is divided into sections based upon the values in the Risk Rank field in the Risk Assessment records that are linked to the Functional Location and Equipment records.

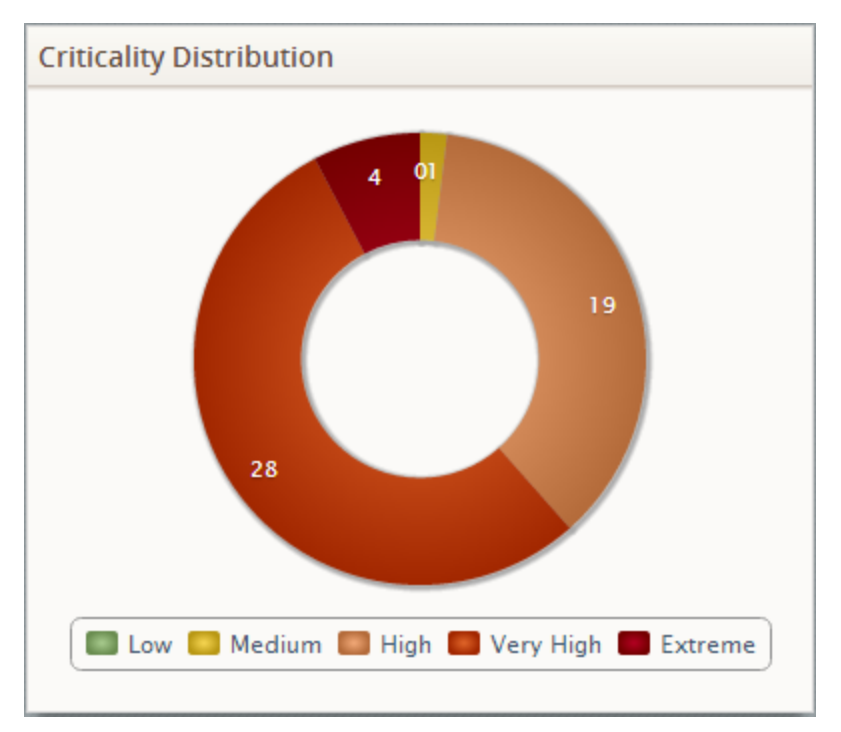

Below the chart, a legend displays the color that is associated with each value. In the preceding image, you can see that there are 28 Equipment or Functional Location records whose risk rank is Very High.

# <span id="page-25-0"></span>Asset Strategy Workflows

The Asset Strategy Workflows section is a configured Hyperlinks section that displays links to the start pages for the modules that are included in the Asset Strategy workflow and to the Policy Manager module.

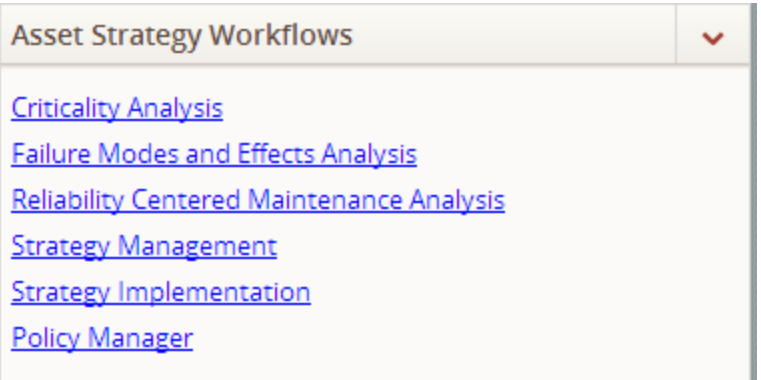

The Asset Strategy Workflows section contains the following links:

- Criticality Analysis: Displays the Asset Criticality Analysis Start Page.
- Failure Modes and Effects Analysis: Displays the FMEA Start Page.
- Reliability Centered Maintenance Analysis: Displays the RCM Start Page.
- Strategy Management: Displays the ASM Start Page.
- Strategy Implementation: Displays the Asset Strategy Implementation Start Page.
- Policy Manager: Displays the Policy Manager Start Page.

# <span id="page-26-0"></span>Hidden Sections

The Asset Strategy dashboard includes the following sections that are hidden by default:

- Hidden Measures: A configured Measures General section that displays additional information about your locations, equipment, and strategies. The **Hidden** Measures section contains the following measures:
	- % of RCM FMEA Risks Without Recommendations
	- $\blacksquare$  # of Risks Without Actions
	- $\blacksquare$  # of Asset Strategies with Actions Implemented in EAM
	- % of Non-Critical Assets with Strategy
	- % of Extreme Criticality Assets with an Analysis
	- % of Strategies in Review
- Cost of Events per Month by Asset: A configured Chart Series section that displays a bar graph that plots on a monthly basis, for the past 12 months (including the current month), the sum of the values in the Total Cost field in all Work History records that are linked to the *Equipment records* that are returned by the Filter Content section. The chart displays Equipment IDs on the x-axis.
- Total Cost of Unreliability: A configured Chart Series section that displays a bar graph that plots on a monthly basis, for the past 12 months (including the current month), the sum of the values in the Total Cost field in all Work History records that meet the following criteria:
	- n They are linked to the Functional Location and Equipment records that are returned by the Filter Content section.
	- **n** They contain the value *Repair* in the Event Type field.

The chart displays months on the x-axis.

#### <span id="page-27-0"></span>About the Asset Strategy Catalog Folder Structure

The main Asset Strategy Catalog folder is \\Public\Meridium\Modules\Asset Strategy. This folder contains subfolders that store a dashboard and queries that are used to display content on the dashboard.

You can store additional items in the main Asset Strategy Catalog folder or in its subfolders. You can also create new subfolders to store additional items.

Note: All of the Public folders exist by default. Any item in a Public folder is also available in the corresponding Baseline folder. Throughout this documentation, we refer to the items in the Public folder.

## <span id="page-28-0"></span>Dashboards Folder

The dashboard listed in the following table is stored in the Catalog location \\Public\Meridium\Modules\Asset Strategy\Dashboards. The dashboard is listed by name in the table. The dashboard name and caption are the same.

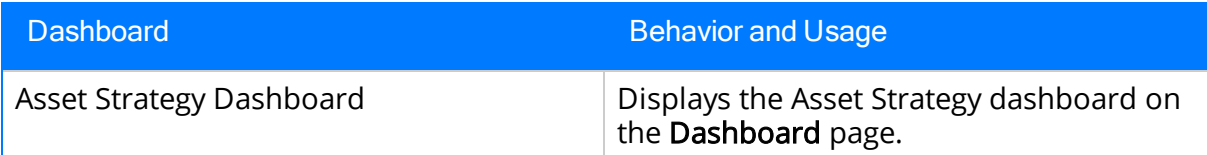

# <span id="page-29-0"></span>Dashboard Queries Folder

The following table lists the queries that are stored in the Catalog location \\Public\Meridium\Modules\Asset Strategy\Queries\Dashboard Queries. The queries are listed by name in the table. The query name and caption are the same.

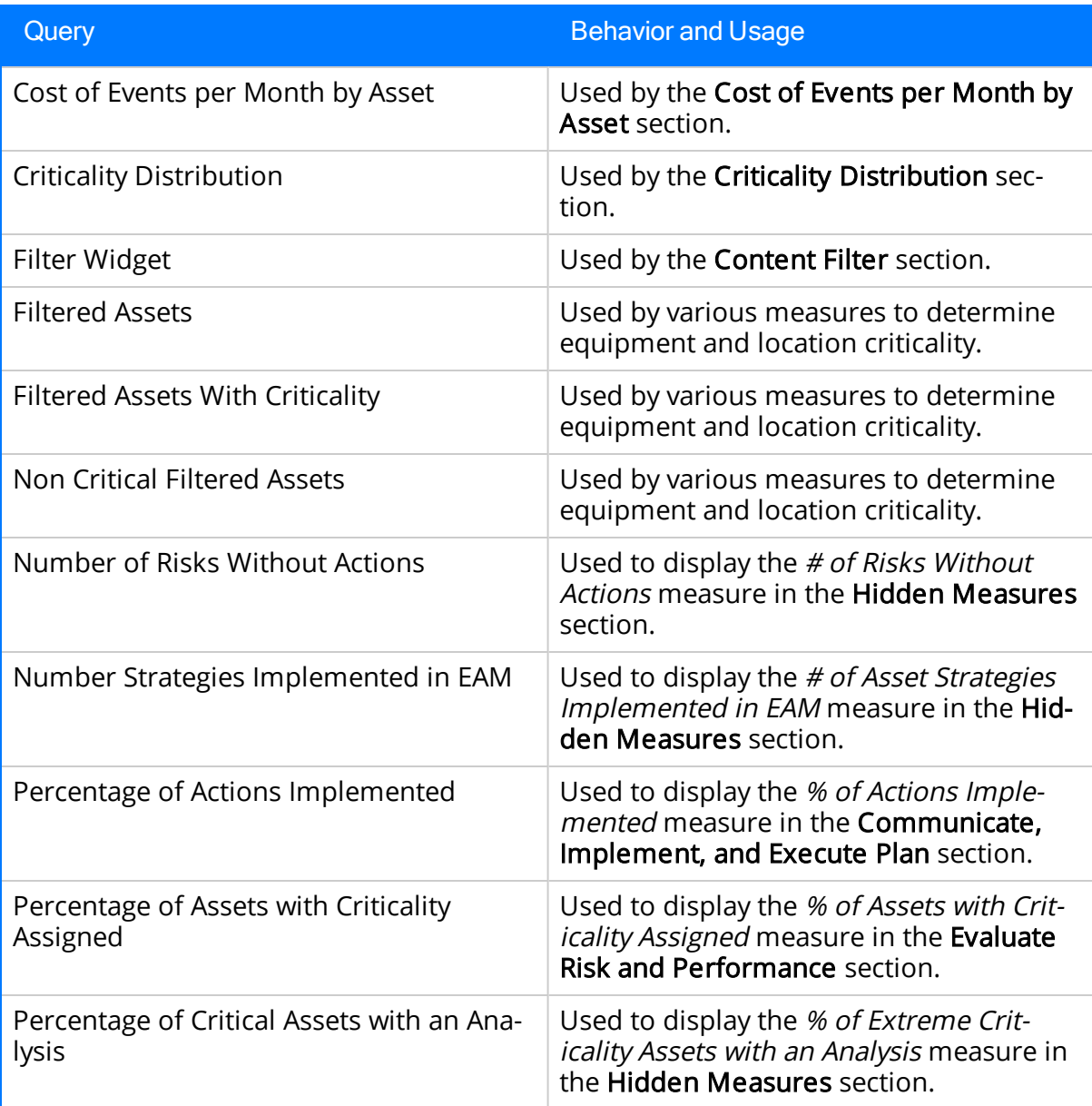

![](_page_30_Picture_534.jpeg)

# <span id="page-31-0"></span>Criticality Definitions Folder

The queries that are stored in the Catalog location \\Public\Meridium\Modules\Asset Strategy\Queries\Dashboard Queries\Criticality Definitions are used to determine the risk thresholds into which each piece of equipment's or location's risk rank falls. The queries are configured in the baseline database to correspond to the risk thresholds that are defined in the baseline Risk Matrix (i.e., the Standard Practice Risk Matrix). For example, the baseline query *Extreme Criticality Definition* indicates that a risk rank is considered Extreme if it is greater than or equal to 1,000 and less than or equal to 1,000,000,000.

![](_page_31_Picture_430.jpeg)

Together, all the queries in this folder are used to determine which equipment, locations, and strategies to return in the Asset Strategy dashboard measures that look at equipment and location risk rank.

Note: If you are using a Risk Matrix that uses risk thresholds that differ from those in the baseline Risk Matrix, you will need to modify these queries accordingly. If you do modify the queries, remember to review the names of the corresponding dashboard sections and modify them if needed (e.g., % of Extreme Criticality Assets with Strategy).